## **Staples Advantage**

# **Ordering Information**

Website: www.staplesadvantage.com

Company ID: 70001666

User ID: your work e-mail, i.e. Melissa.popp@eastcentral.edu

Password: staples

1. Click on Login (top right hand corner)

- a. Enter in your login information and click Login.
- 2. To change your location, click on the link under the Shipping Location and select the correct campus:

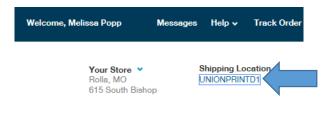

- 3. Click on "Your Lists"
  - a. Under Your Shared Lists, select the correct link for what you are ordering.

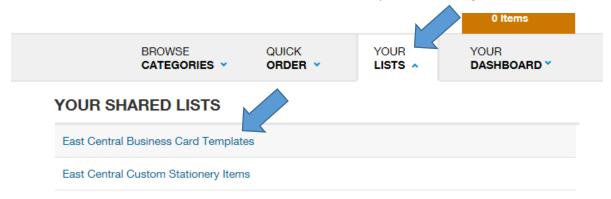

- 4. After you make your list selection, select the product you want by clicking on "Customize". (Please note all the pricing is listed with each product, the price also includes shipping).
  - a. Business Cards:
    - i. Enter in Title, Location, phone lines you'd like listed on the card and an email.

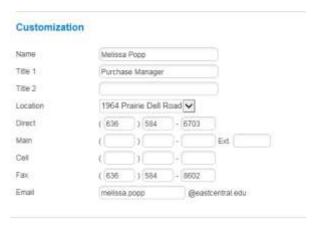

ii. Click on "Back" or "Show Proof" to view your proof. You have three options: cancel, modify or add to cart.

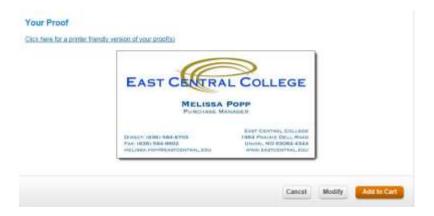

### b. Letterhead

- i. Select the correct letterhead you are wanting, by clicking on customize.
- ii. Customize the letterhead for your location by selecting the drop down box options, under customization.

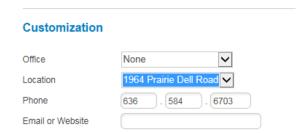

iii. Click on "Back" or "Show Proof" to view your proof. You have three options: cancel, modify or add to cart.

### c. Envelopes

- i. Select the correct envelope format you are wanting, by clicking on customize.
- ii. Customize the letterhead for your location by selecting the drop down box options, under customization.

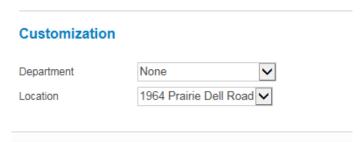

iii. Click on "Back" or "Show Proof" to view your proof. You have three options: cancel, modify or add to cart.

### 5. Finalize Order

- a. Click on Cart (Upper right corner)
- b. Enter in the following information:
  - i. Check the Shipping Location
  - ii. PO Number: Cards
  - iii. Payment information should be set to "Invoice this account"
- c. Click on Submit Order to finish.

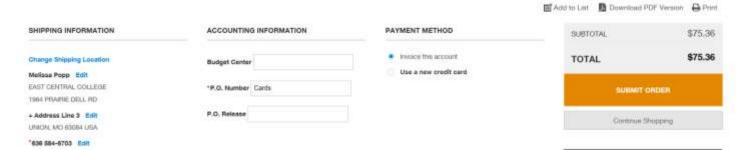

## 6. Complete Order

- a. You must enter a requisition in easyPurchase to finalize the order. I will submit the final approval once I create the Purchase Order.
  - i. Enter in the requisition as a "non-catalog item".
  - ii. Select "Staples Advantage" for the vendor
  - iii. Fill in all the appropriate information.
  - iv. Requisitions should be set to:
    - 1. Release Method: Manual
    - 2. Order Type: Standard